# **Registrazioni di assestamento.**

- [Descrizione funzionalità](#page-0-0)
- [REGISTRAZIONI DI RISCONTO](#page-0-1)
- [REGISTRAZIONI DI RATEO](#page-1-0)
- [REGISTRAZIONI DI AMMORTAMENTO](#page-3-0)
- [REGISTRAZIONI COST TO COST](#page-6-0)
- [DIRITTI](#page-8-0)

# <span id="page-0-0"></span>**Descrizione funzionalità**

In questa funzione si registrano le scritture di assestamento di contabilità generale; per scritture di assestamento si intendono le scritture di tipo , risconto, rateo, ammortamento, cost to cost.

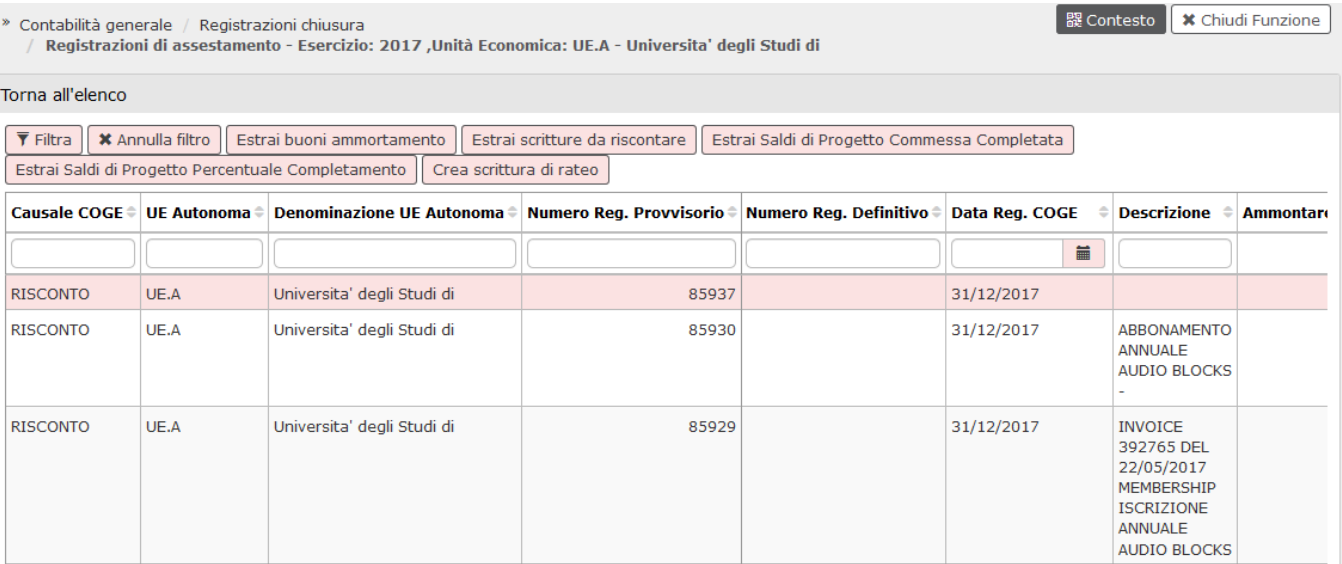

# <span id="page-0-1"></span>**REGISTRAZIONI DI RISCONTO**

Il risconto è una operazione di chiusura che é gestita in automatico da U-GOV; i risconti sono componenti di reddito che sono stati misurati da variazioni finanziarie e sono di competenza dell'esercizio in chiusura.

Il **risconto** quindi è una quota di [costo](http://it.wikipedia.org/wiki/Costo) o di [ricavo](http://it.wikipedia.org/wiki/Ricavo) non ancora maturata, ma che ha già avuto la sua manifestazione finanziaria. I risconti possono essere **att ivi** e **passivi**. I primi sono dei costi sospesi da rinviare ai futuri esercizi mentre quelli passivi sono dei ricavi sospesi da rinviare ai futuri esercizi. Quindi per un **costo** già rilevato nel presente esercizio, ma di competenza di altri esercizi si ha quindi un **risconto attivo**; e per un **ricavo** già rilevato nel presente esercizio, ma di competenza di altri esercizi si ha un **risconto passivo.**

Dalla versione 21.05.00.00 nella funzione di creazione delle scritture coge di risconto l'uso dei parametri VOCE\_RISCONTO\_ATTIVO, VOCE\_RISCONTO\_PASSIVO è stato sostituito dall'uso delle **causali** di contabilità generale (RISCONTO ATTIVO, RISCONTO PASSIVO creandole nel percorso Contabilità generale - configurazioni - causale e associandole a una o più voci coge di risconto). A seguito di questa modifica è possibile associare N voci coge di risconto, spetta all'utente scegliere quella da usare.

Operativamente occorre premere il pulsante **'Estrai scritture da riscontare'**, il sistema mostra una prima maschera. Per proseguire occorre scegliere il segno del risconto (Attivo o passivo).

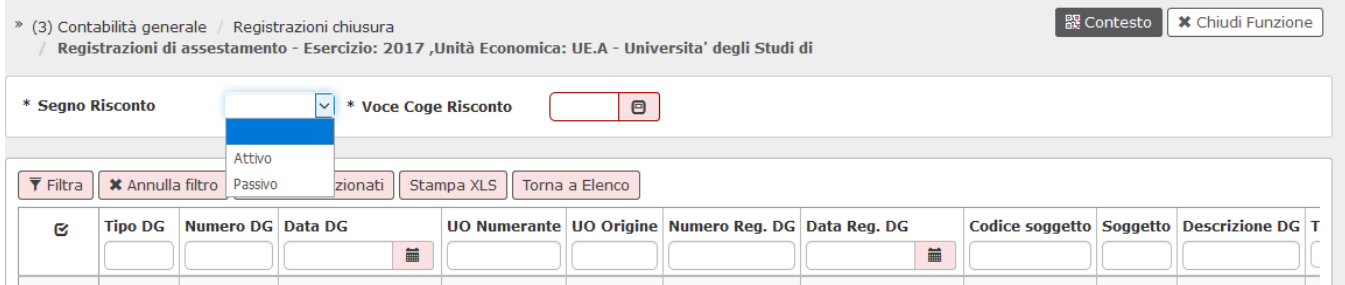

Una volta effettuata la scelta U-gov mostra tutte le scritture da riscontare cioè quelle con competenza dell'estensione coge a cavallo d'anno. A questo punto scegliere 1 o N documenti mettendo la spunta nel check a sinistra, selezionare la voce di risconto dal menù a tendina voce coge risconto e poi premere il pulsante Proponi Selezionati

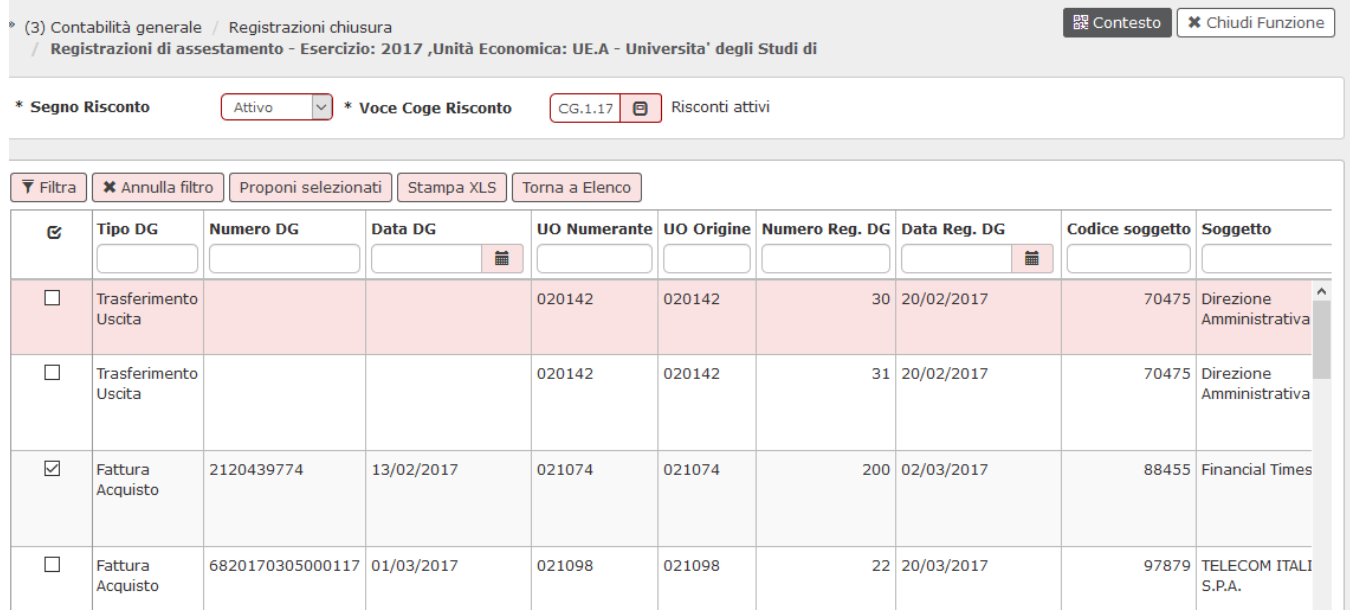

### I documenti passano nella parte bassa della maschera poi premere **Contabilizza** per completare l'operazione

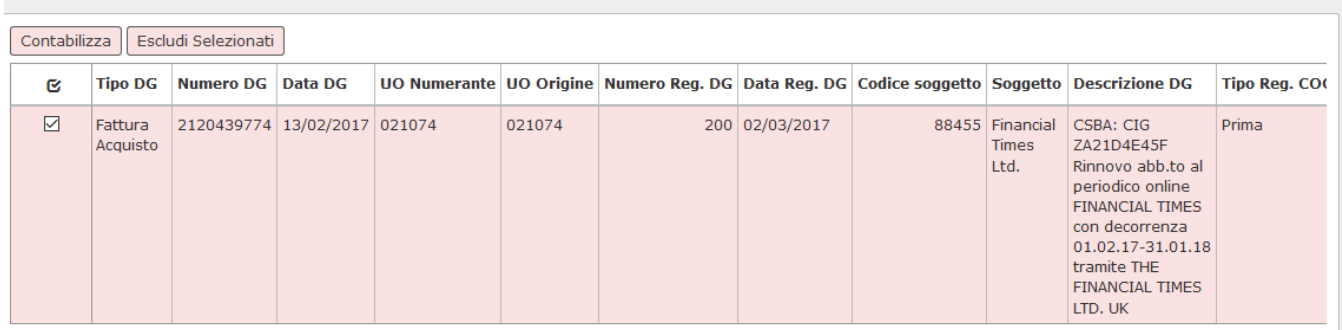

Una volta effettuata l'operazione, U-GOV nel pannello di log vengono mostrate le scritture contabili generate; infatti il sistema con l'operazione di contabilizzazione risconto crea due registrazioni: una nell'esercizio di contesto, al 31/12 ad esempio del tipo Risconto attivo a Costo, e una scrittura nell' esercizio successivo al 01/01 che riapre il risconto, relativamente all'esempio precedente del tipo Costo a Risconto attivo.

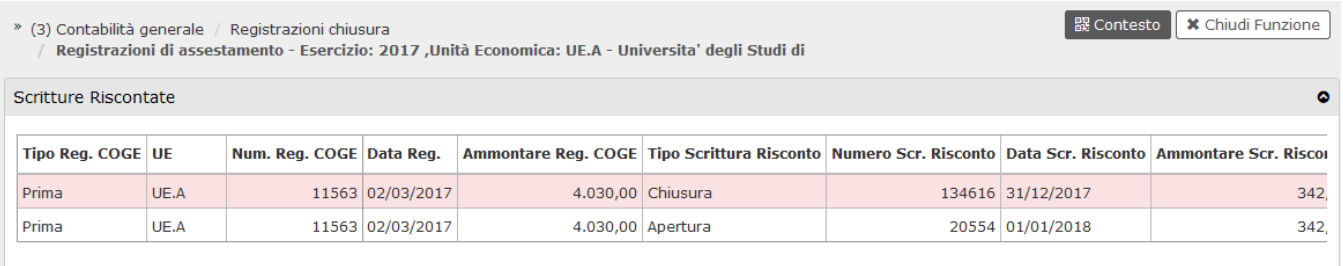

# <span id="page-1-0"></span>**REGISTRAZIONI DI RATEO**

UGOV gestisce le scritture di rateo in modo semi-automatico. Un **rateo** è una quota di entrata o uscita futura che misura [ricavi](http://it.wikipedia.org/wiki/Ricavi) o [costi](http://it.wikipedia.org/w/index.php?title=Costi&action=edit&redlink=1) già maturati, ma non ancora rilevati, poiché la loro manifestazione finanziaria avrà luogo in esercizi futuri.

Si possono avere **ratei attivi** o **ratei passivi**. Quelli attivi misurano quote di ricavi, quelli passivi quote di costi. La quota di componente di reddito misurato dal rateo va imputata nel calcolo del risultato d'esercizio, anche se la sua manifestazione finanziaria avverrà in futuro. Il **rateo attivo** è il ricavo la cui manifestazione finanziaria avverrà in un esercizio successivo, ma che è in parte di competenza dell'esercizio in corso. Un tipico esempio di rateo attivo è la quota di [interessi](http://it.wikipedia.org/wiki/Interesse) attivi maturati a fine [esercizio](http://it.wikipedia.org/wiki/Esercizio) su un finanziamento erogato, il cui incasso effettivo avverrà nell'esercizio o negli esercizi successivi.

Premere il tasto "**Crea scrittura di rateo**" il sistema guida nella gestione della scrittura, recuperando dai parametri di configurazione le voci coge di rateo attivo o passivo dopo aver valorizzato nel dettaglio la sezione; l'utente deve inserire sul secondo dettaglio il conto di ricavo o costo da anticipare all' esercizio di contesto.

Si dovrà fare una scrittura di rateo almeno per ciascuna natura di costo o ricavo (se si vogliono fare scritture "cumulative"): ovvero non si possono inserire molti dettagli con nature diverse – la scrittura di rateo costruita in questo modo ha sempre solo due dettagli.

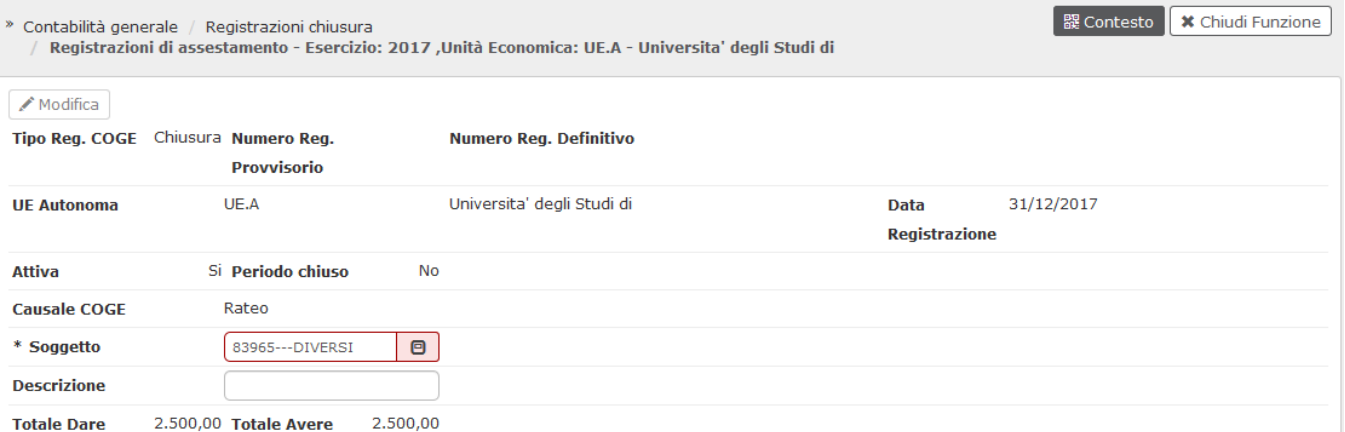

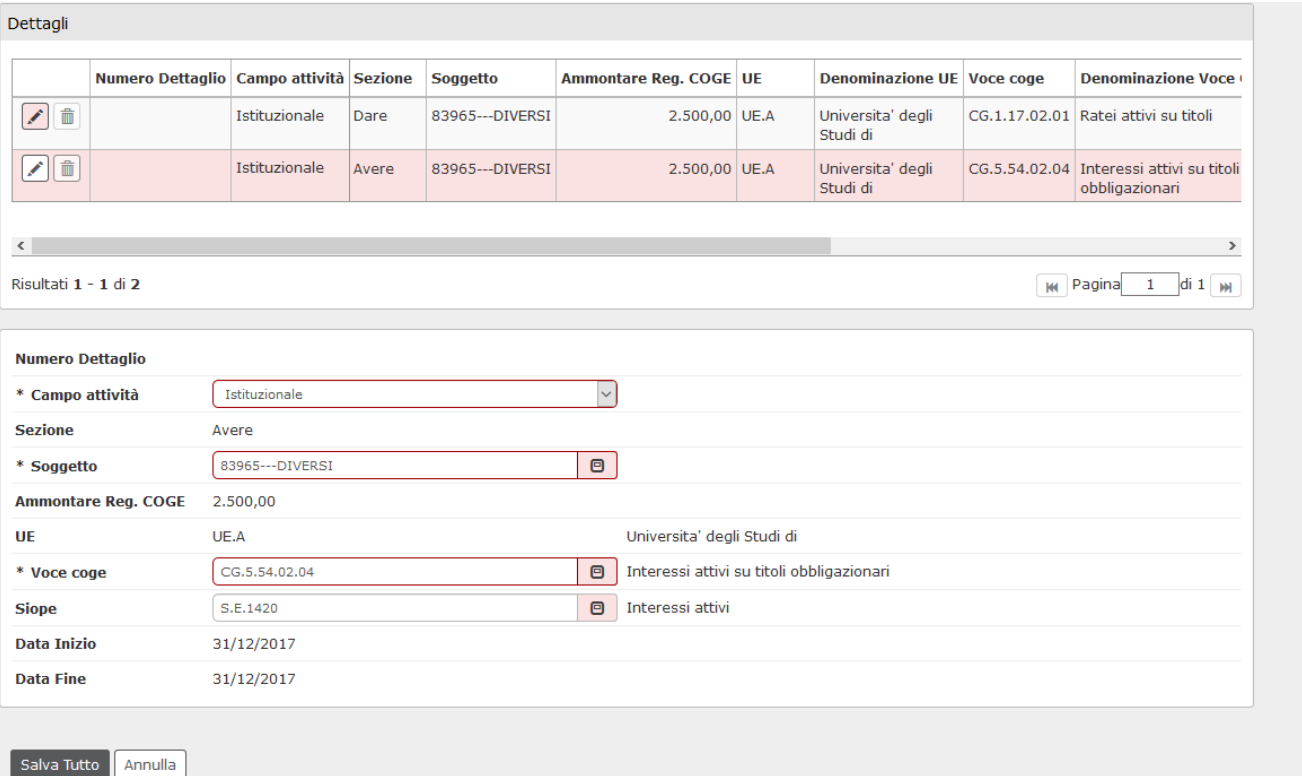

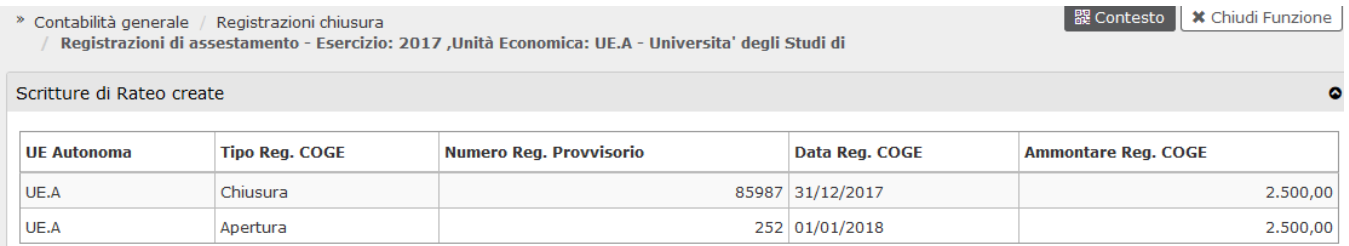

# <span id="page-3-0"></span>**REGISTRAZIONI DI AMMORTAMENTO**

Il buono di ammortamento viene creato nel modulo degli inventari (per le spiegazioni vedi la pagina "registrazioni di ammortamento ordinario" dal percorso Inventario - Registrazioni di chiusura- Registrazioni di ammortamento ordinario). In contabilità generale procediamo con la registrazione di scrittura ammortamento.

Entriamo nella funzione e scegliamo il contesto composto da anno e unità economica. Se si desidera accedere a tutti gli inventari e bene scegliere l'unità economica generale.

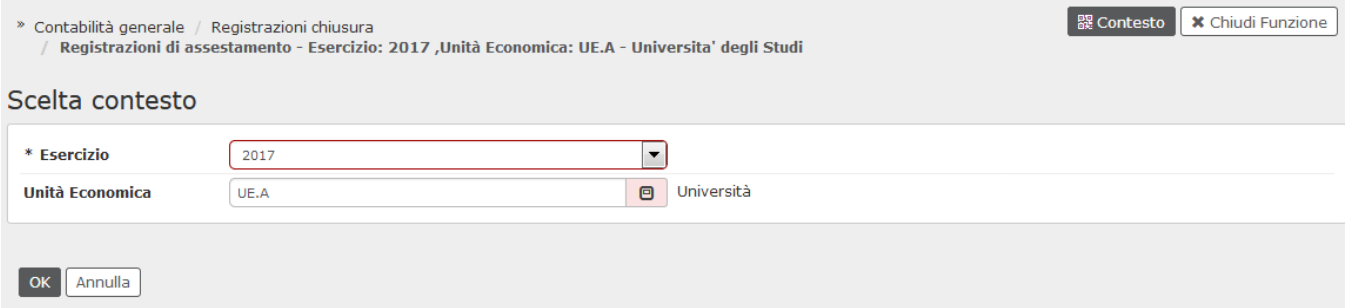

#### Fig. 1 - amm

### Per procedere premere ESTRAI BUONI AMMORTAMENTO

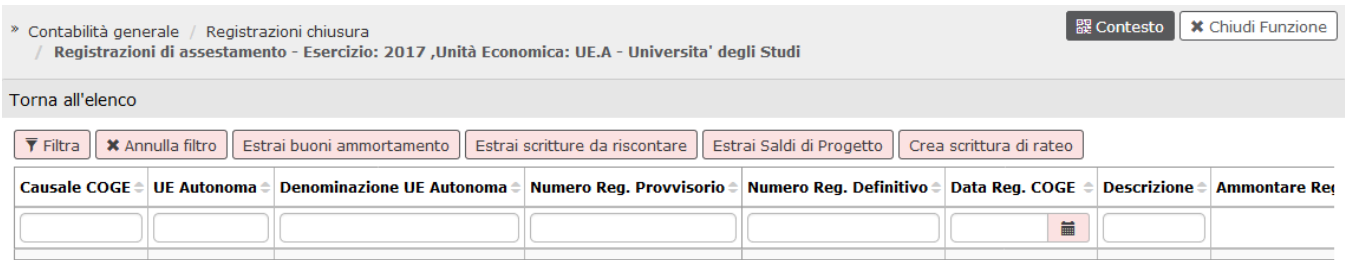

### Fig. 2 - amm

Si attiva la maschera come da fig. 3-amm dove è possibile selezionare tutti gli inventari o alcuni specifici attraverso il pulsante seleziona.

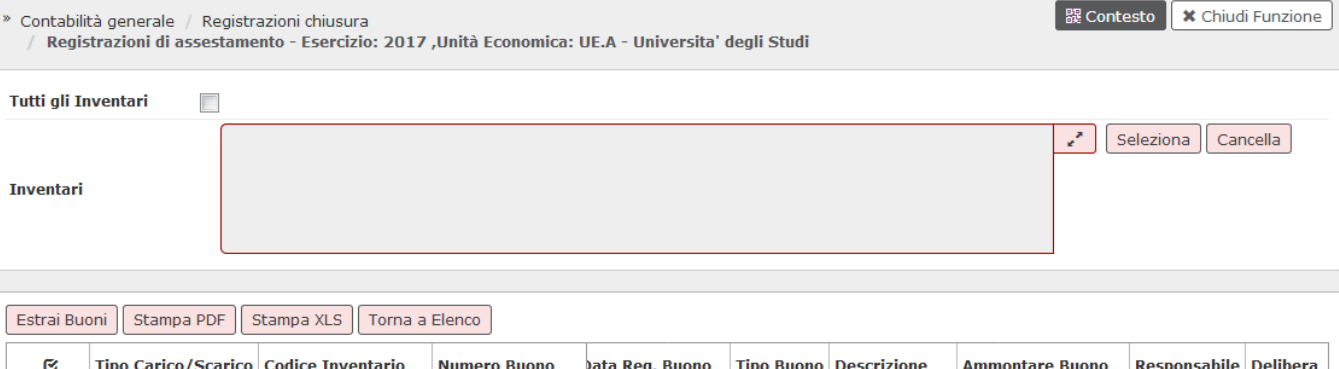

 $\blacksquare$ 

Fig. 3-amm

## Dopo aver scelto gli inventari si procede con il pulsante ESTRAI BUONO.

Il sistema presenta tutti i buoni di ammortamento predisposti per i tipi d'inventario scelti. Si prosegue dunque selezionandoli e cliccando su 'Contabilizza' oppure 'Contabilizza con visore'.

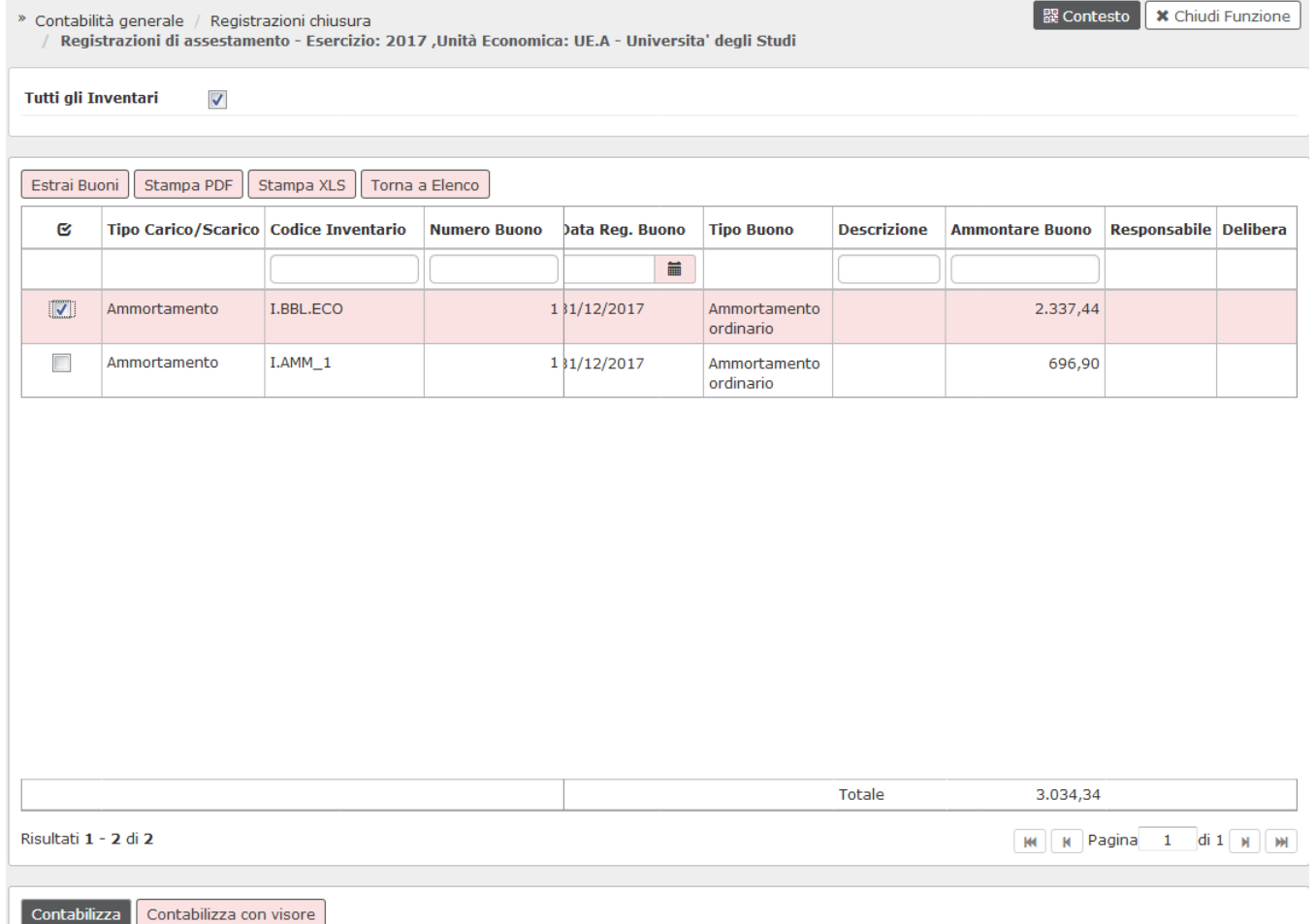

Fig. 4 -amm

U-gov effettua una contabilizzazione asincrona e restituisce il seguente messaggio.

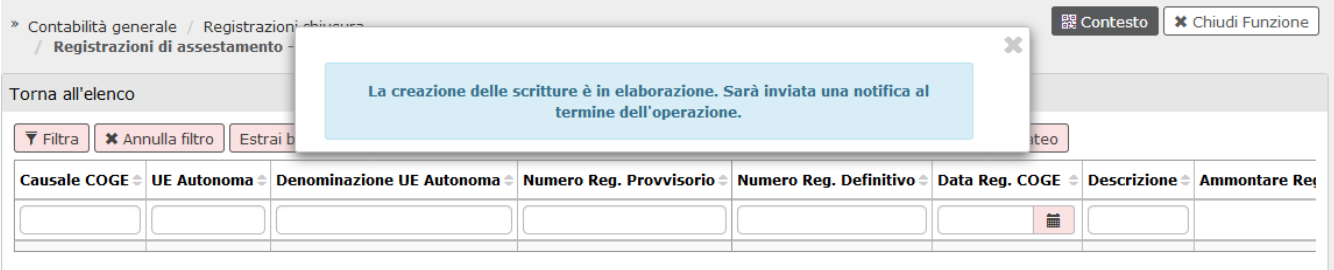

## Fig. 5 - amm

## L'esito della contabilizzazione asincrona è poi visualizzabile dalla funzione Configurazioni Contabili - Visualizza esito elaborazione asincrona

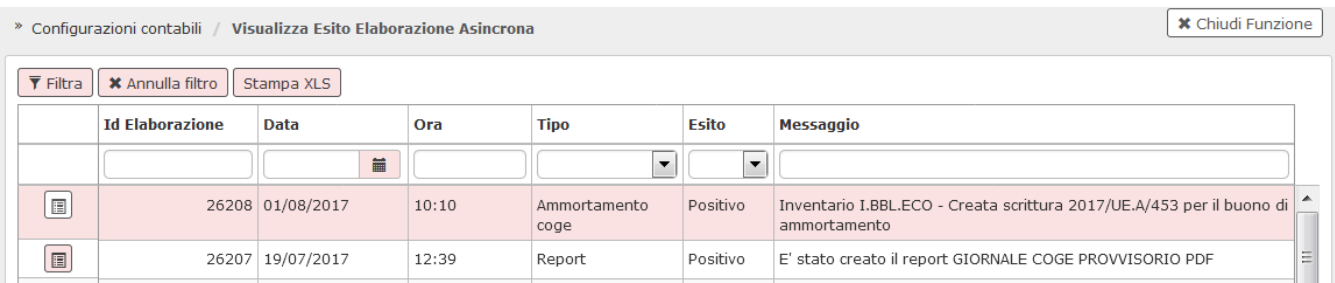

## Fig. 6 -amm

La scrittura generata è del tipo:

Ammortamento a Fondo ammortamento

e ha come causale contabile 'ammortamento'. Essa è visualizzabile tra le registrazioni di contabilità generale

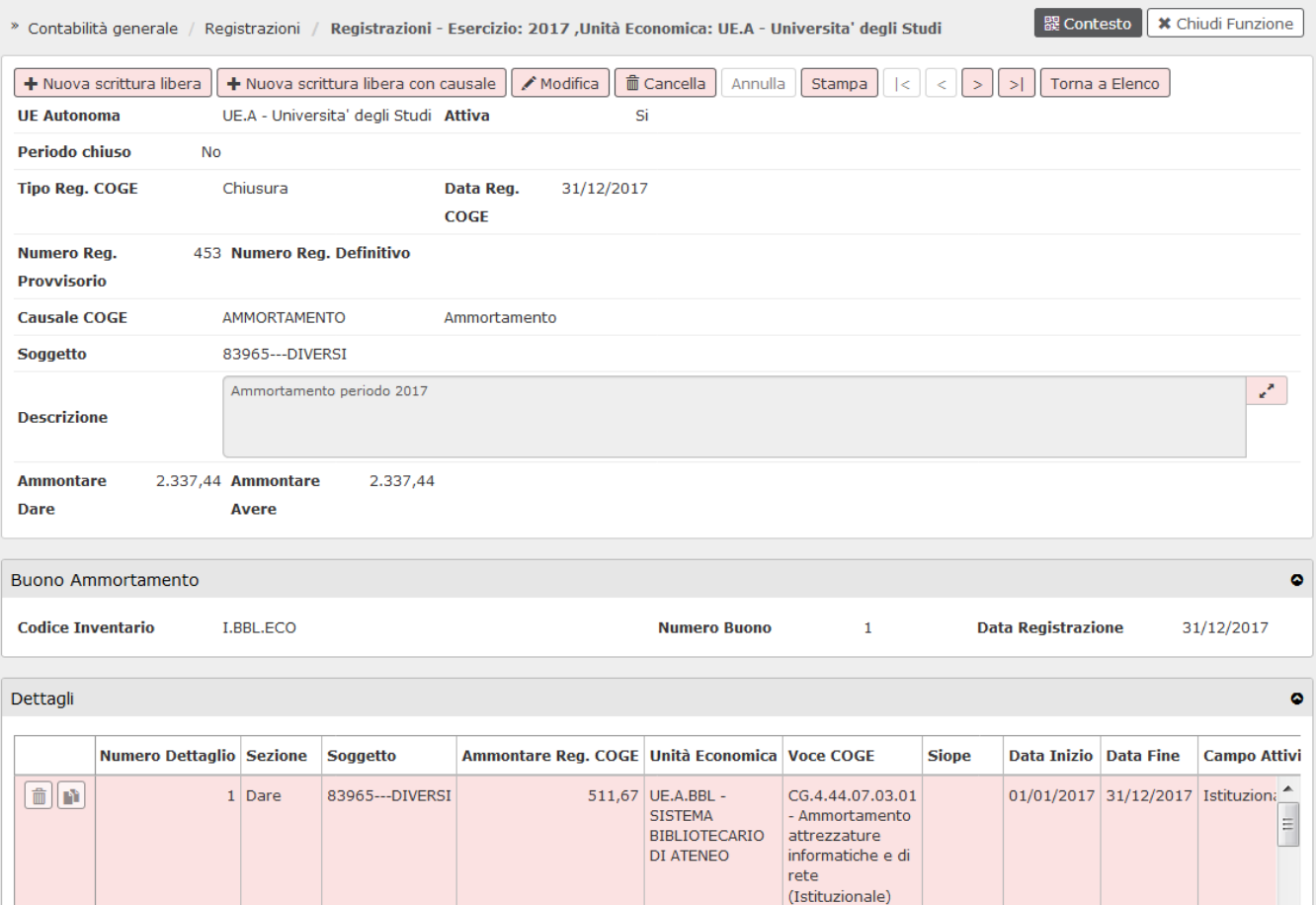

Fig. 7 - amm

# <span id="page-6-0"></span>**REGISTRAZIONI COST TO COST**

PREMESSA: La scrittura di cost to cost coge va registrata dopo che è stata registrata la scrittura omologa di cost to cost in coan.

Il calcolo del saldo già determinato nella funzione di Contabilità analitica non deve essere ricalcolato, nel modulo di contabilità generale deve essere unicamente contabilizzata la scrittura di cost to cost.

L'estrazione dei saldi di progetto a percentuale comnpletamento è possibile dalla versione 17.11.01

Occorre premere il pulsante ESTRAI SALDI DI PROGETTI COMMESSA COMPLETATA oppure ESTRAI SALDI DI PROGETTO PERCENTUALE DI COMPLETAMENTO a seconda del metodo di calcolo. La procedura seguente è identica.

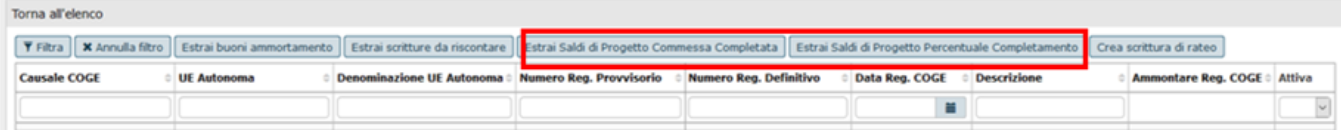

Dopo aver selezionato 1 o N tipi progetti premere "**Visualizza saldi non contabilizzati**" il sistema presenta nella parte bassa della schermata i saldi da contabilizzare relativi ai progetti appartenenti ai tipi progetti scelti..

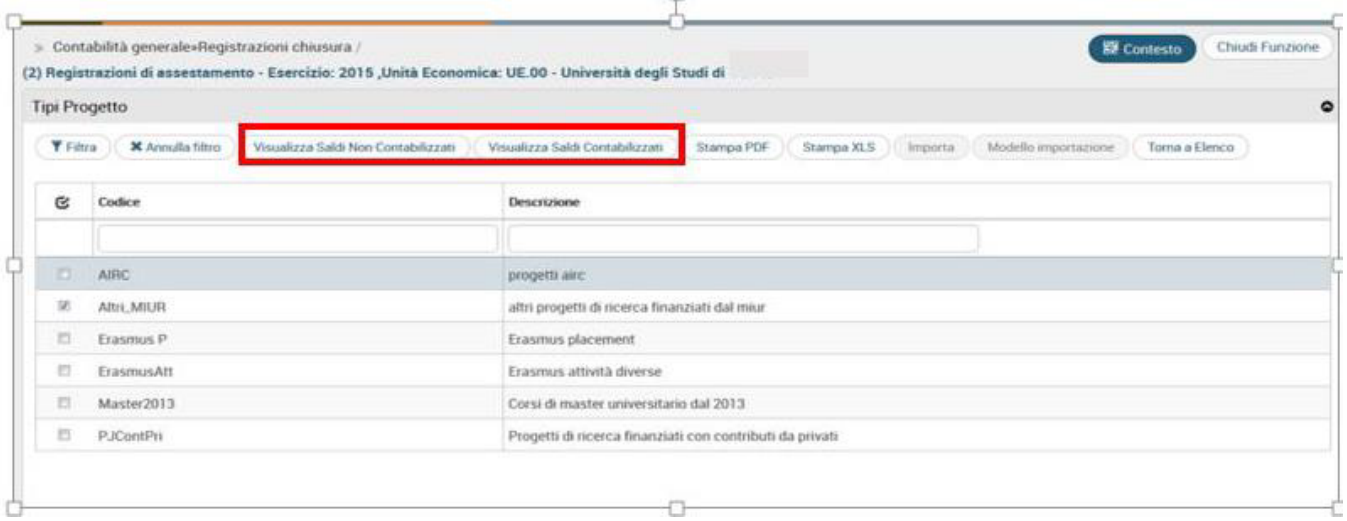

E' possibile selezionare 1 o N saldi, i dettagli di scrittura coge vengono identificati rispetto a quelli della scrittura coan.

Il sistema blocca se è stato selezionato un progetto con almeno un saldo calcolato ma non selezionato.

Esempio se ho selezionato il tipo progetto Altri\_MIUR identifica saldi sul progetto DPA2014TedolDriveDellaRocca e due distinte UE derivate dalla UA, se seleziono solo uno dei saldi il sistema blocca.

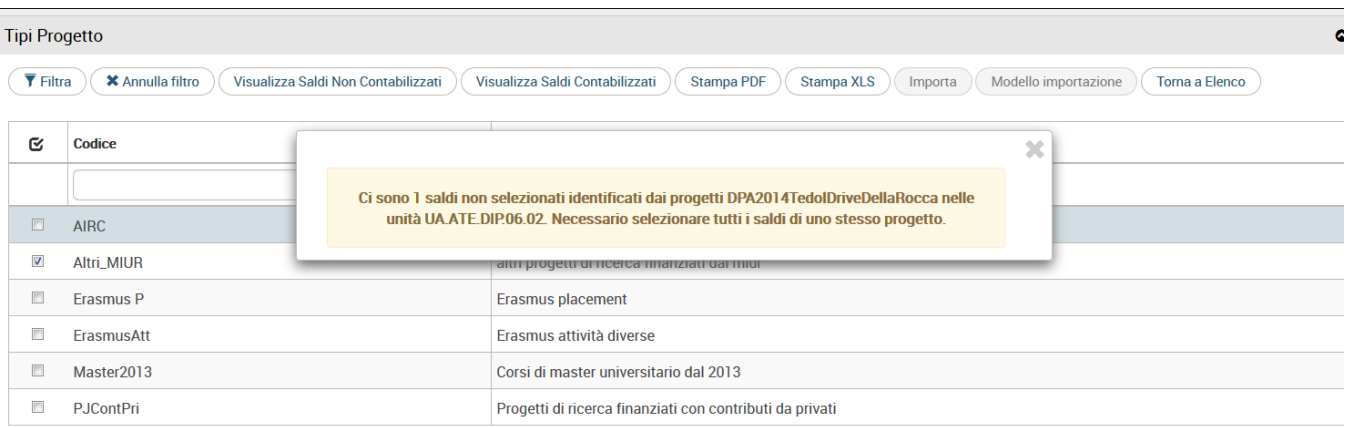

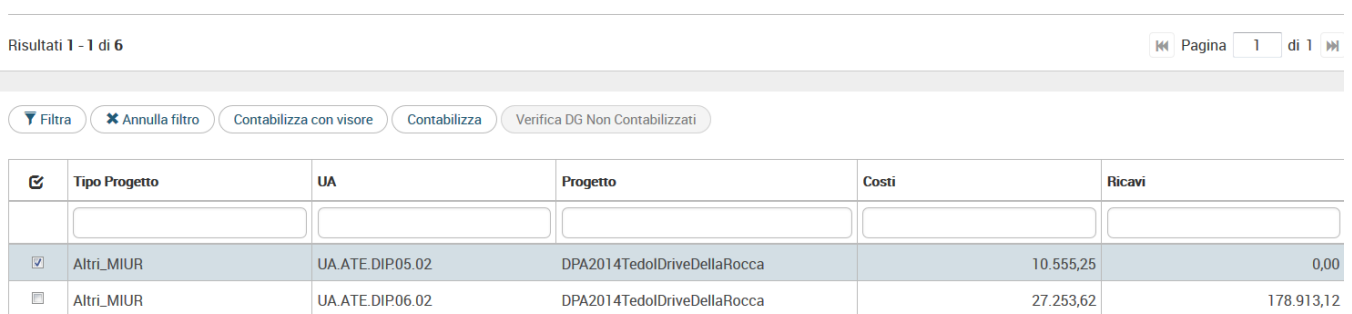

Premere **Contabilizza** per effettuare l'operazione di contabilizzazione.

Il sistema alla contabilizzazione genererà due scritture, definite dalla causale Cost to Cost:

» Contabilità generale»Registrazioni chiusura /

#### (2) Registrazioni di assestamento - Esercizio: 2015 ,Unità Economica: UE.00 - Università degli Studi di

## Saldi di Progetto Contabilizzati

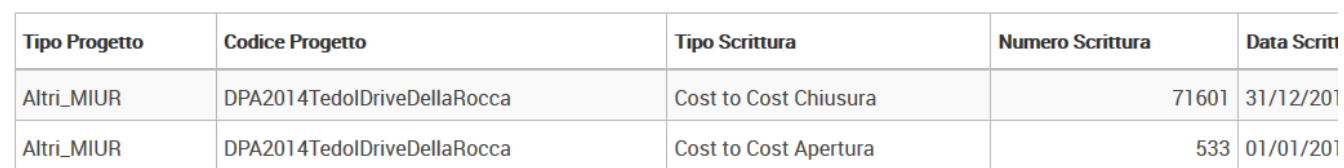

Registrazione di CHIUSURA COST TO COST del tipo:

- Se COSTI > RICAVI (nel caso di metodo calcolo commessa completata) oppure Ricavi Consuntivi da Scritture Ricavi Consuntivi da % < 0 (nel caso di metodo calcolo percentuale completamento) la scrittura che ne deriva sarà del tipo **'Rateo attivo' a 'Ricavo '**
- Se RICAVI > COSTI (nel caso di metodo calcolo commessa completata) ,oppure Ricavi Consuntivi da Scritture Ricavi Consuntivi da % > 0 (nel caso di metodo calcolo percentuale completamento) la scrittura che ne deriva sarà del tipo **'Ricavo' a 'Risconti passivi**

e una registrazione di APERTURA COST TO COST nell'esercizio successivo eguale ed opposta a quella di chiusura del tipo

- Se COSTI > RICAVI (nel caso di metodo calcolo commessa completata) oppure Ricavi Consuntivi da Scritture Ricavi Consuntivi da % < 0 (nel caso di metodo calcolo percentuale completamento) **: 'Ricavo' a 'Rateo attivo'**
- Se RICAVI > COSTI (nel caso di metodo calcolo commessa completata) oppure Ricavi Consuntivi da Scritture Ricavi Consuntivi da % > 0 (nel caso di metodo calcolo percentuale completamento): **'Risconti passivi' a 'Ricavo'**

Il sistema aggrega i saldi cost to cost selezionati a parità di esercizio, UA budget, progetto; in questo modo se un progetto ha N saldi cost to cost perché ha movimentato N UA questi N saldi cost to cost vengono aggregati in 1 solo e il sistema crea 1 testata di scrittura coge.

La registrazione della scrittura di cost to cost è sequenzialmente l'ultima prima della registrazione dell'epilogo.

# <span id="page-8-0"></span>**DIRITTI**

CO02SCRCHI\_CRUD Accesso completo alla funzione Gestisci scritture di assestamento COGE

CO02SCRCHI\_READ Accesso in lettura alla funzione Gestisci scritture di assestamento COGE